# **Tutorial Config EMULE 0.42b pour Allied Telesyn AT-AR240E (Firm 1.x.x) Allied Telesyn AT-AR250E :**

La manip peu également s"appliquer aux routeurs Allied Telesyn AT-AR240e équipés de firmware 1.x.x (attention j'ai pas testé).

Le problème de **connexion en Low-Id** vient du fait de la NAT qui ne fait de forwarding physique sur votre port…

Pour cela normalement on pourrait passer par le webserver (192.168.1.1:8080) mais ce qu'il se passe c'est qu'en utilisant ce mode, si vous n'avez pas d'IP fixe fournie par votre hébergeur, à chaque déconnexion, il vous faudra tout recommencer…

Je m'explique. Le mode Reserved Mapping (qui permet de faire du forwarding *Security>Configure NAT>Configure>Add reserved mapping)* ne supporte pas l'assignation d'une ip dynamique. En effet, vous ne pouvez pas mettre 0.0.0.0 (par défaut dans de nombreux autres routeurs) en **Global Ip Adress** vous êtes obligé de mettre à cet endroit l'adress dynamique fournie par votre ISP au moment de la connexion *(que l'on trouve ds Status>"Nom de vote connexion ADSL">Ip Adress (via dynamic IP))* ce qui vous oblige a refaire la manip à chaque déconnexion….Alors si la deconexion se produit à 4H du mat adieu les Downloads …

 Si on va sur le site de AT ils nous disent la chose suivante dans leur base de connaissance : " The AT-AR240E doesn't support the mapping of dynamic WAN IP Address to an internal fixed address". (c'est pareil pour le 250 E)….C'est triste et sans appel...

 Cependant en fouillant un peu dans la doc du FTP de AT, on trouve des aides décrivant les lignes de commandes en telnet qui permettent non pas d'utiliser une adress ip global mais une interface….Ce qui change tout !!!!

Vous êtes en train de vous dire il est bien marrant celui-là mais il va nous la donner sa réponse …

Ok, c'est qq explications passée c'est partit !!!

### *1.Connexion Telnet :*

Les adresses ip et mot de passes présentés ici sont ceux par défaut. Demarrer>Executer> telnet 192.168.1.1 Login: Manager Mot de Pass: friend

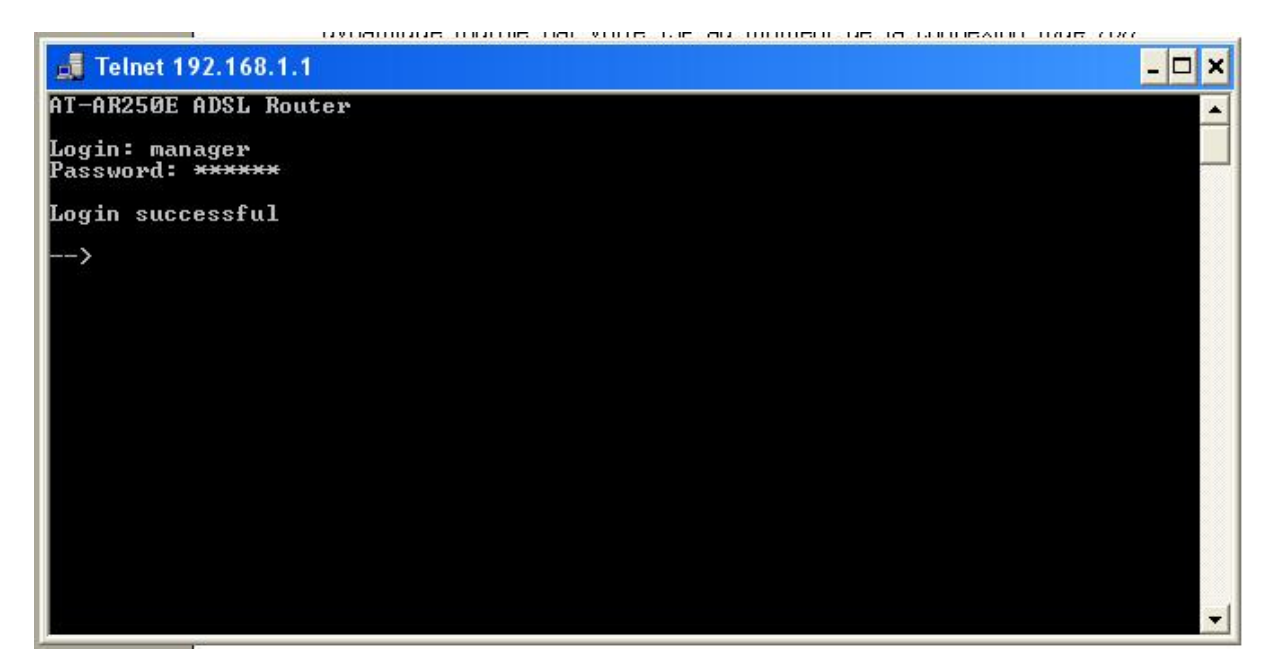

*2.Vérification du nom de l'interface Web :* 

Pour ce faire il faut taper la ligne de commande : >**Transports List**

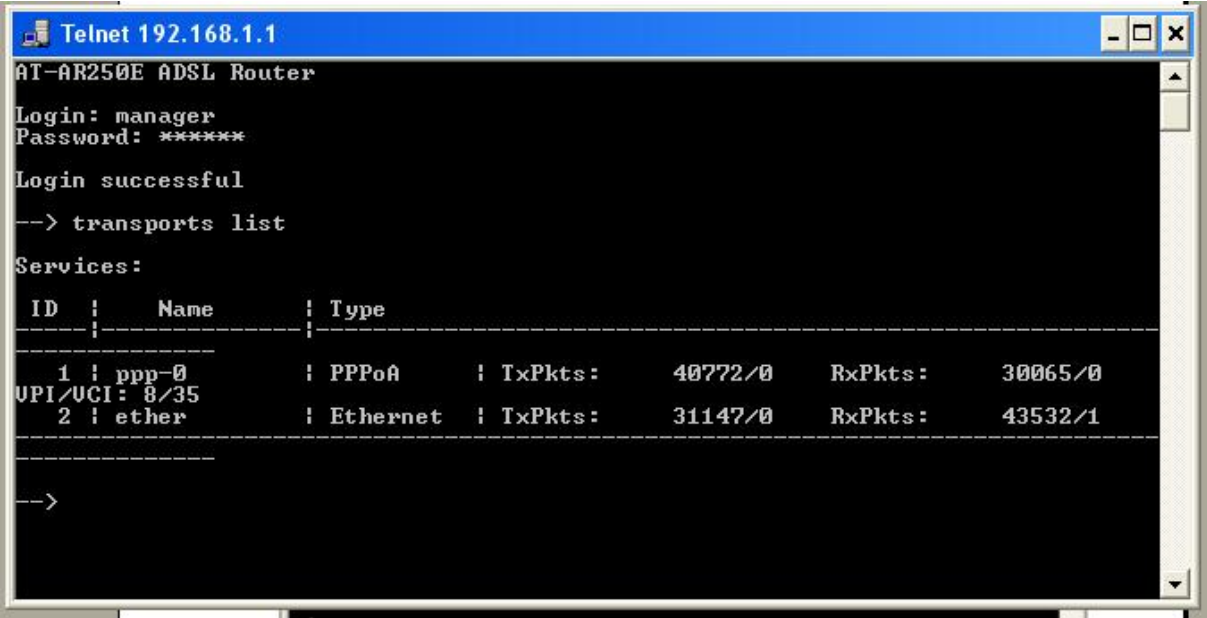

et la vous voyez (généralement) deux noms pour moi (et dans la grande majorité des cas) la connexion extérieure (ADSL – WAN – Web etc …) s'appelle ppp-0.

Pourquoi celle là parce qu'elle est de type PPPoA (qui correspond à un type de connexion internet ADSL) et l'autre est de type Ethernet (Reseau RJ45)

### *3. Port Forwarding :*

Maintenant il suffit de faire suivre les ports … La commande est un peu longue :

#### > **nat add resvmap mule3 interfacename ppp-0 192.168.1.3 tcp 4662**

Explications :

Nat : parce que l'on va configurer un service de la Nat Add : on ajoute un nouveau service Resvmap : on ajoute un RESERVED MAPPING (rappelez vous le webserver) Mule3: le nom du RESERVED MAPPING (vous pouvez mettre ce que vous voulez) Interfacename: parce que l'on va spécifier une interface et non pas une adresse IP comme ds le Webserver. Ppp-0: Nom de l'interface tel que vue au 2. 192.168.1.3: adresse ip du Pc sur lequel tourne la mule tcp : protocole 4662: ports (configuration par défaut de la mule)

Vous pouvez faire ça pour tous les autres ports que vous voulez et surtout le port udp 4672 si vous l'avez activé ds la mule…avec la ligne de commande suivante:

#### **> nat add resvmap mule4 interfacename ppp-0 192.168.1.3 udp 4672**

Ya d'autres ports aussi que vous trouverez dans l'aide d'Emule *4661 TCP – 4665 UDP – 4711 TCP – 4662 TCP – 4672 UDP* 

## *4.Sauvegarde :*

Une fois terminé la configuration des ports vous faire un petit

### **> System Config Save**

**(Attendez bien l'apparition du message Config Saved)**  Et voila fini les low id…

### *HAVE FUN !!! Belay04@hotmail.Com*